# **MIPAR** 软件中自定义创建测量值功能(**Custom Measurements**)介绍

为了满足测量的数据的需要,故在 MIPARV4.3 版本中新增了自定义测量的 功能。如果现有的测量选项无法满足定量需求,也可以根据自己对测量值的需要, 利用现有的测量值,对测量值进行追加计算公式,文本输入。从而得到需要的测 量值。

#### **1.**以案例中的 **Alpha Laths in Titanium** 为例

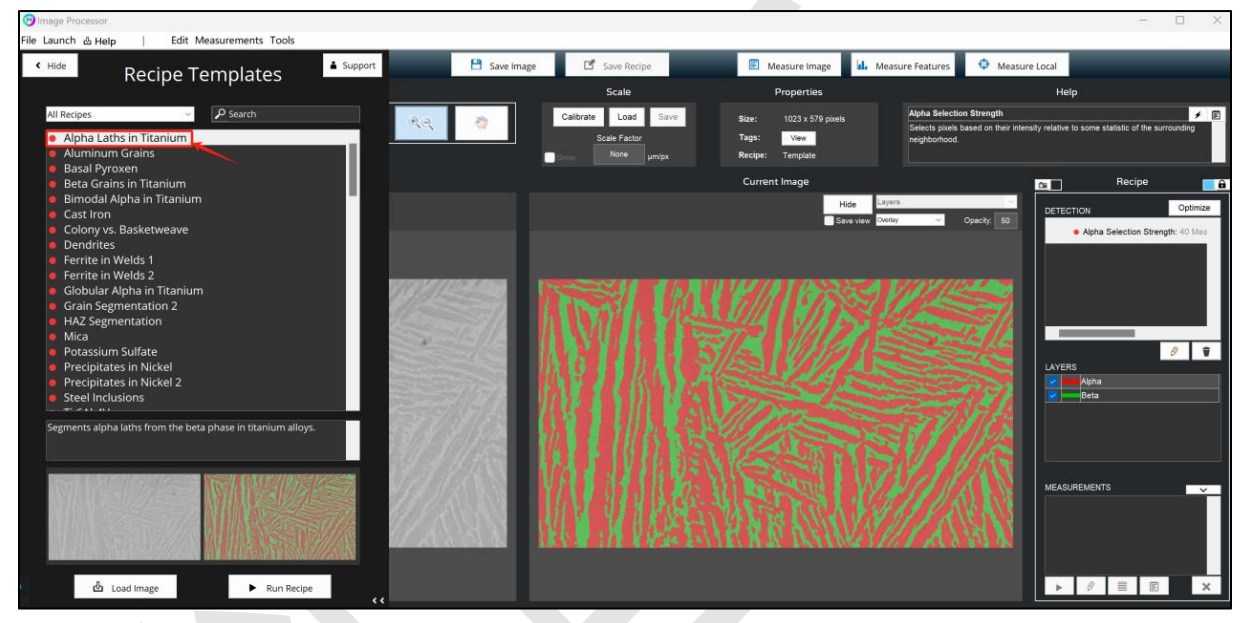

**2.**对其**α**相测定,从 **Feature Measure** 选择 **alpha** 相

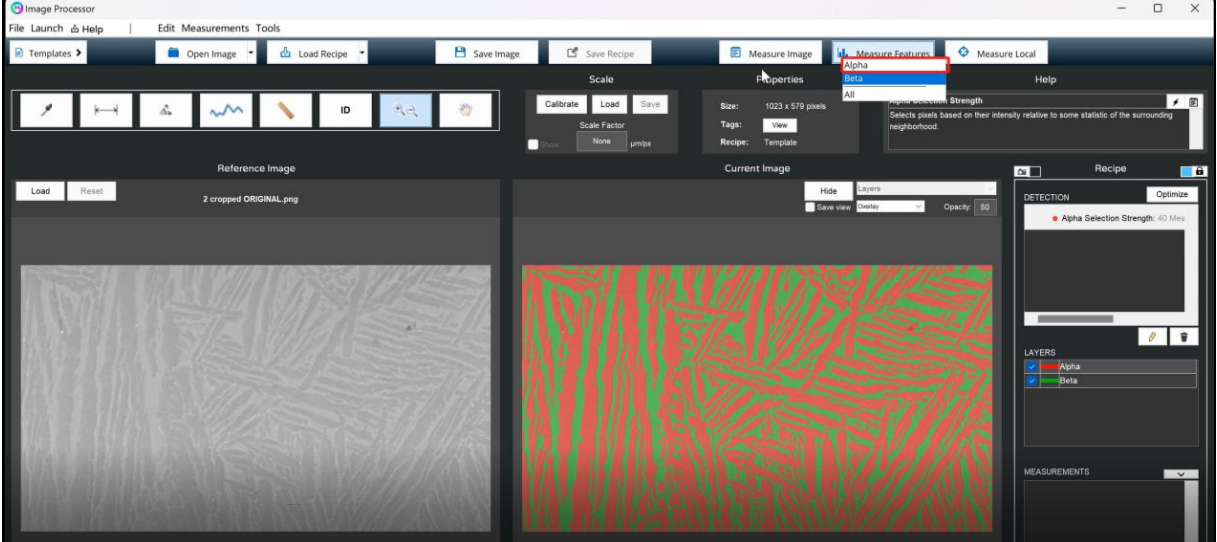

# **3.**点击右下角**"Add Custom"**按钮,打开自定义创建测量值功能界面

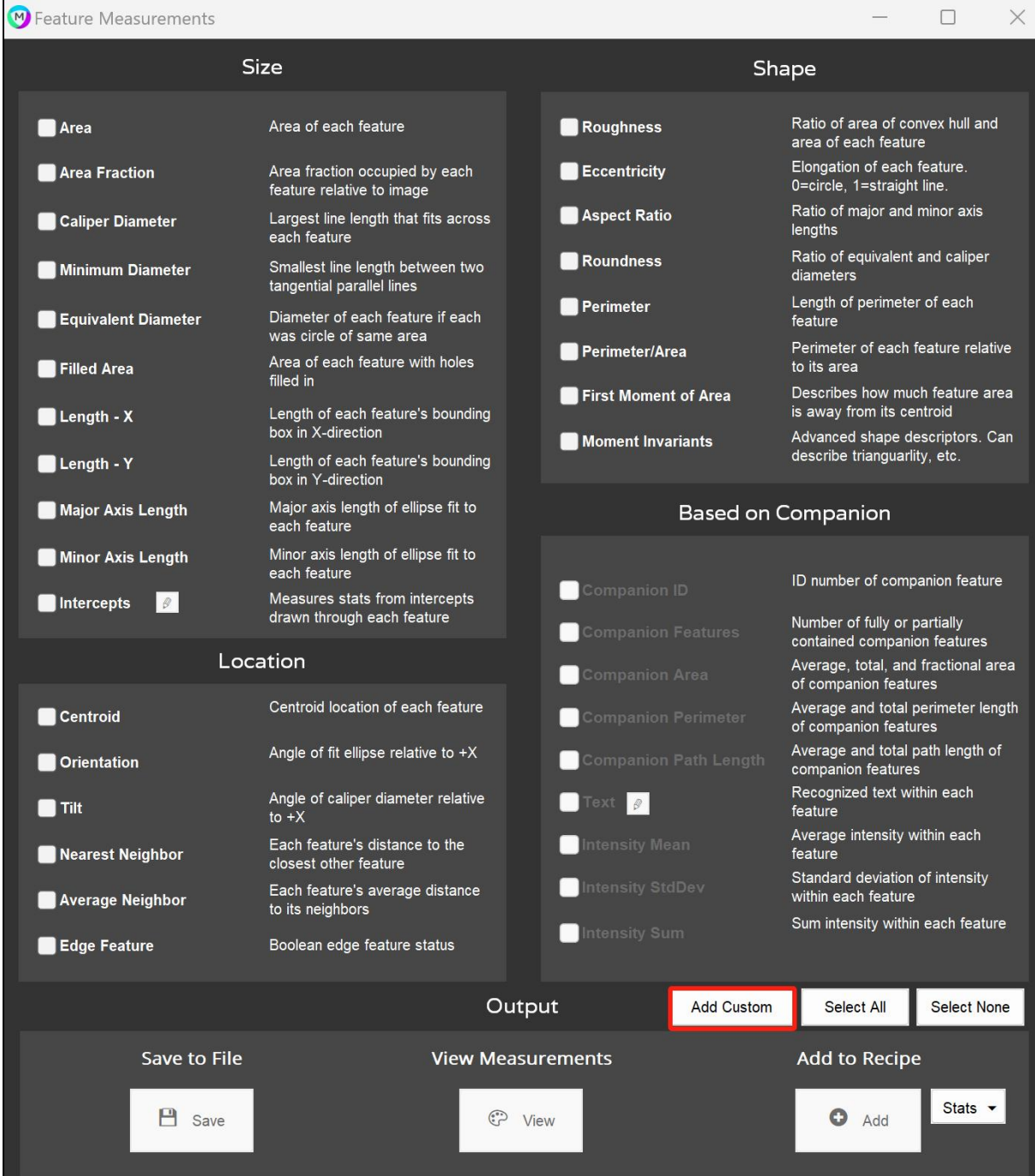

## **4.**点击**"Create New"**按钮,设置新的输出

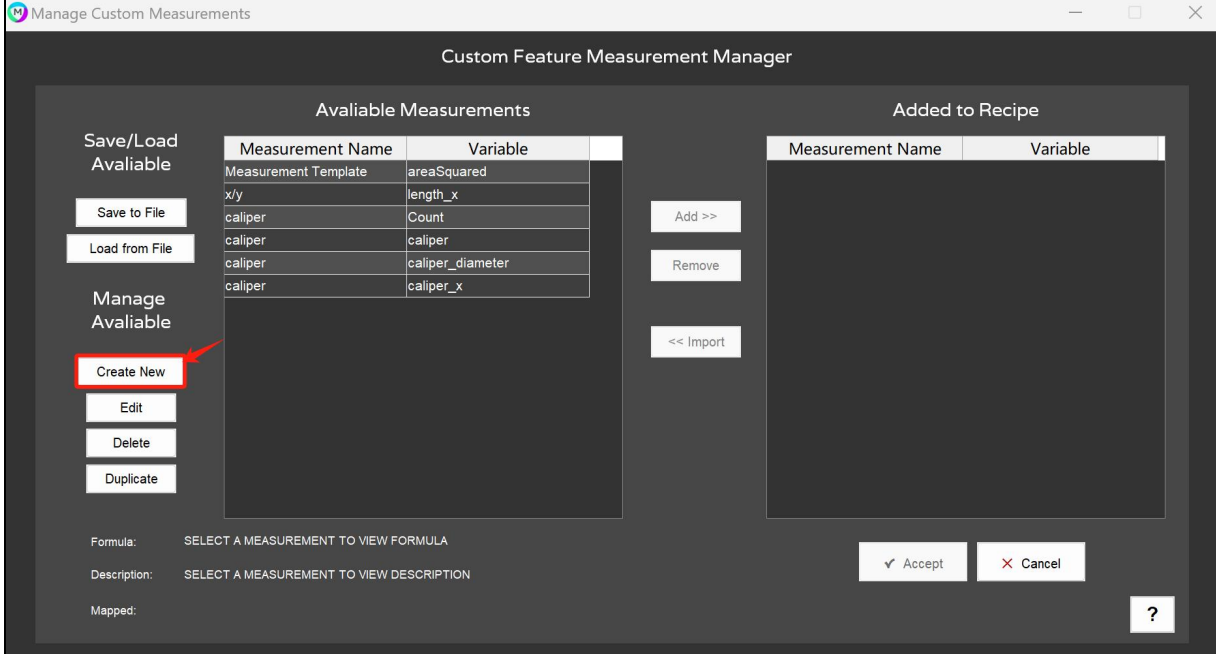

**5.**打开设置界面,左侧是输出设置的显示名,右侧的 **Variable Name** 输入半角字 母和数字,以便 **MIPAR** 内部识别。(注意:Variable Name 不要使用空格和连字 符,请使用下分)

在其下面的 formula 栏中,可以输入 Area 等已有的测量值,生成新的输出公 式。

如果想输出没有的值,但是我们又不知道我们要的测量值怎么输入(以面积 值的 Variables Name 为例), 可以点击右侧的 Formula Help 里面的 Variables/Operators 按钮。

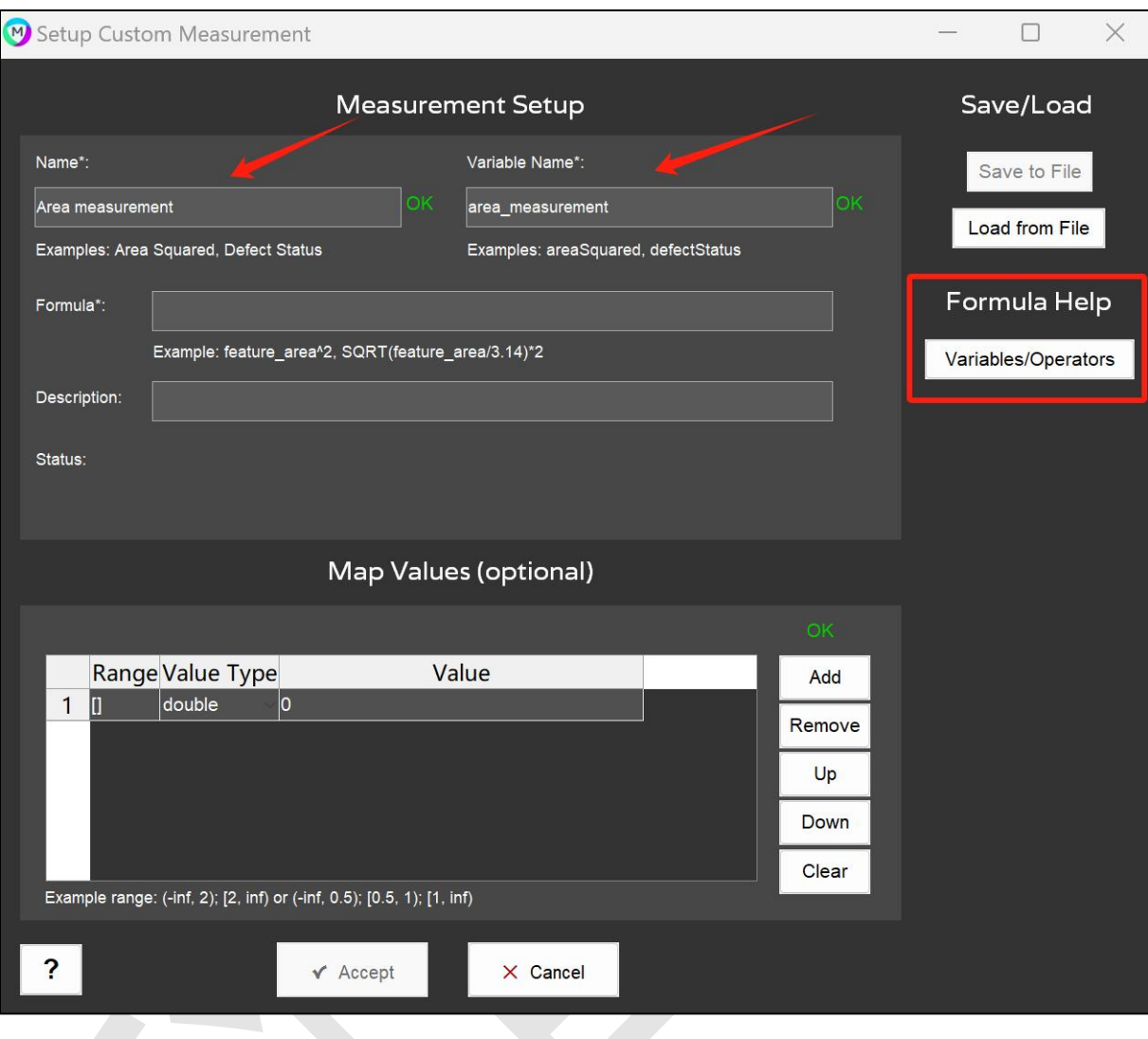

**6.**可以看到现有值对应的 **Variable Name**。现在要测量每个粒子的面积值,将 **"feature\_area"**进行复制。

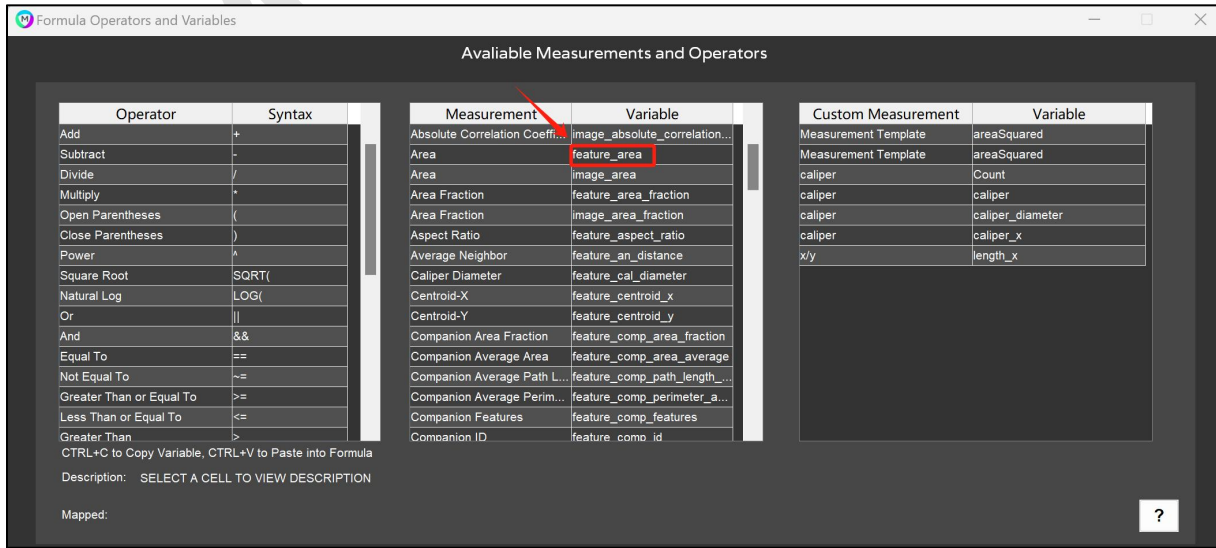

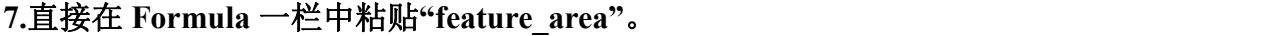

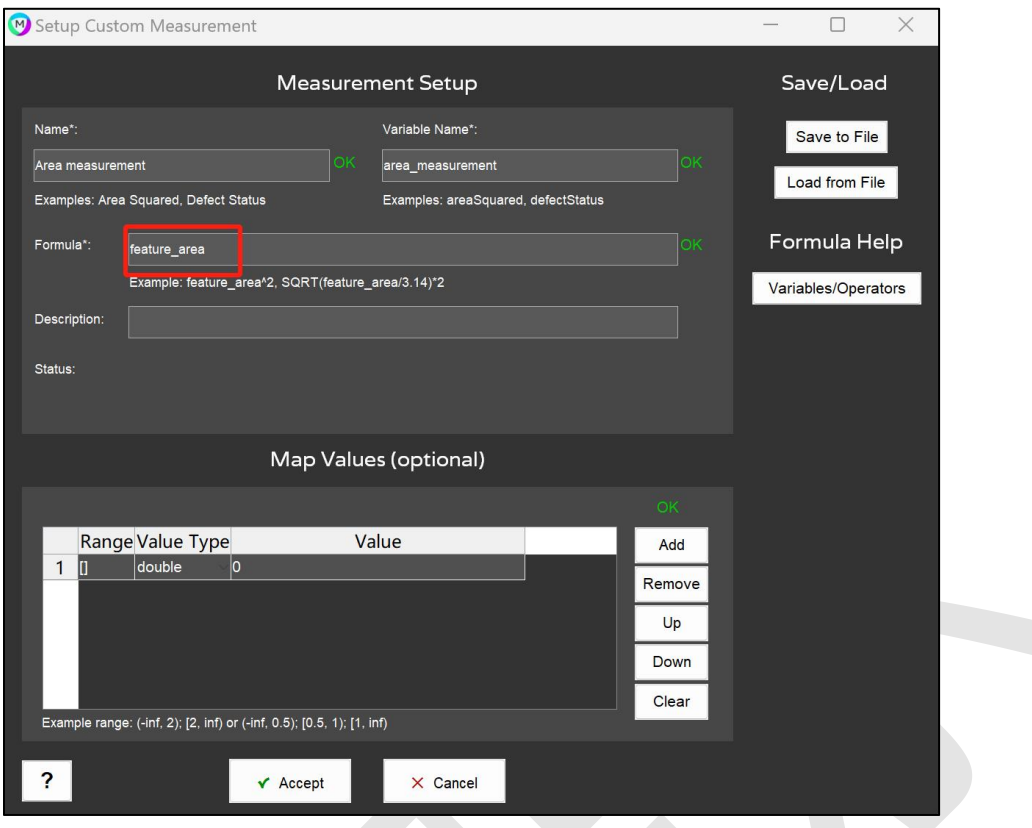

**8.**在 **Map Value**(**optional**)中输入指定的范围。例如:输入**(-inf,2000]**,**-inf** 代 表负数的无限大,**2000** 代表 **2000** 像素。

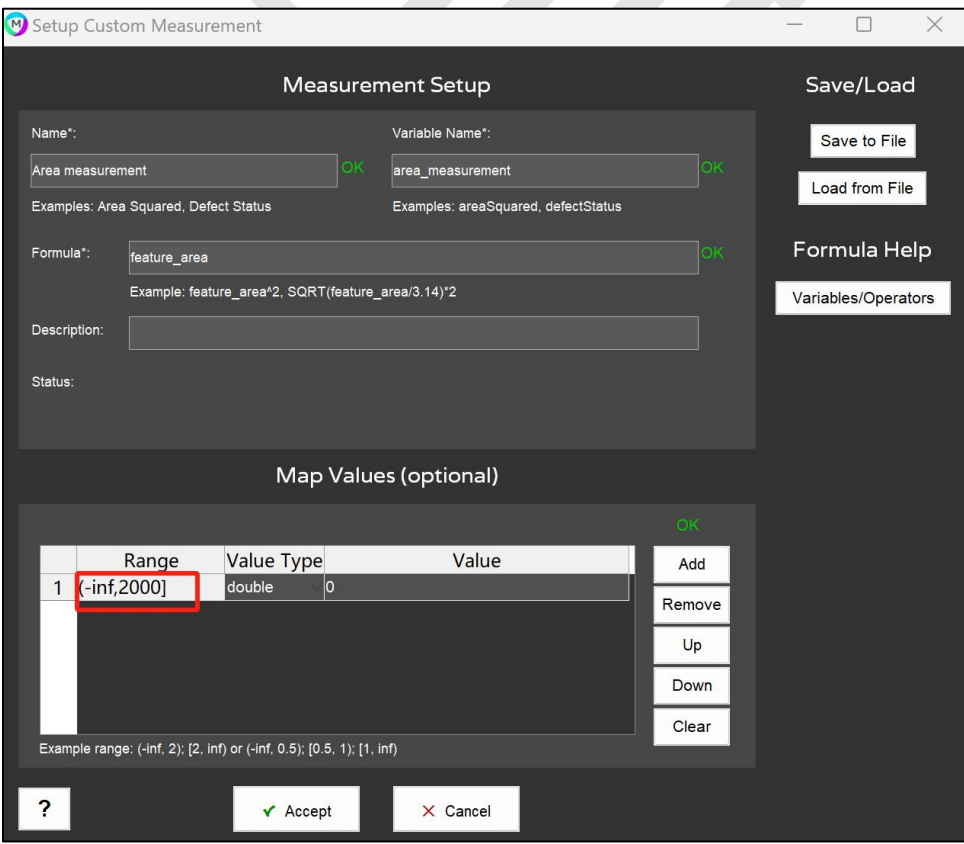

#### **9.**直接点击其他黑色区域,第二个会自动填写相反的数值。**inf** 是正数的无限大。 注意:()代表不包含,[]代表包含。

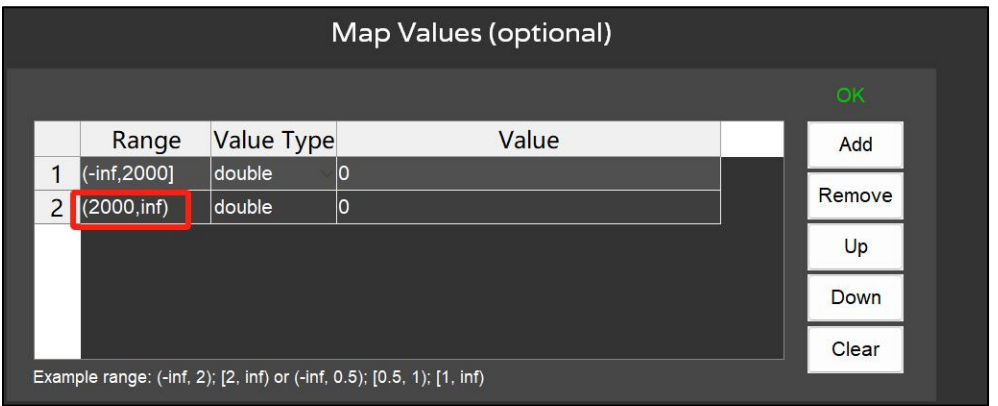

10.Value Type 有三个值(Double, Text, Bool), 低于 2000 输入 Fail, 高于 2000 输入 Pass。输入完毕后,点击 **Accept** 进入上一个目录界面。

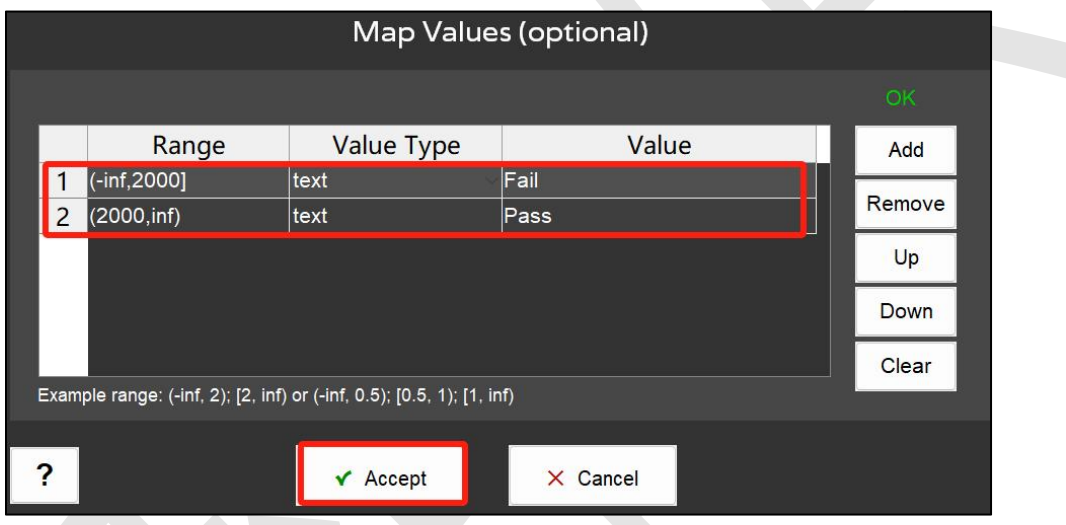

**11.**回到上一层界面,查看 **Avaliable Measurements** 中是否有前面创建的输出设 置,选择该项目,点击 **Add** 按钮。

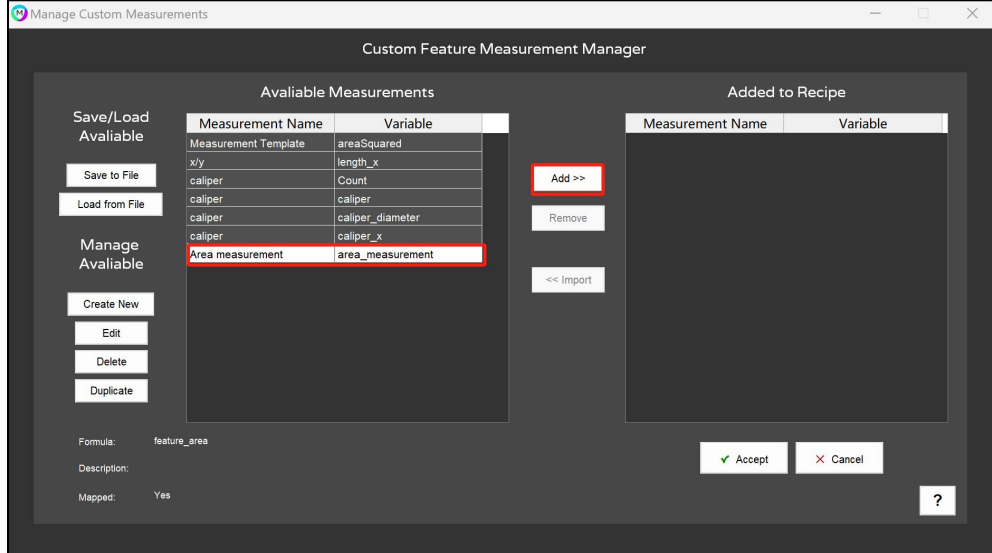

#### **12.**添加到 **Add toRecipe** 之后,点击 **Accept** 按钮。

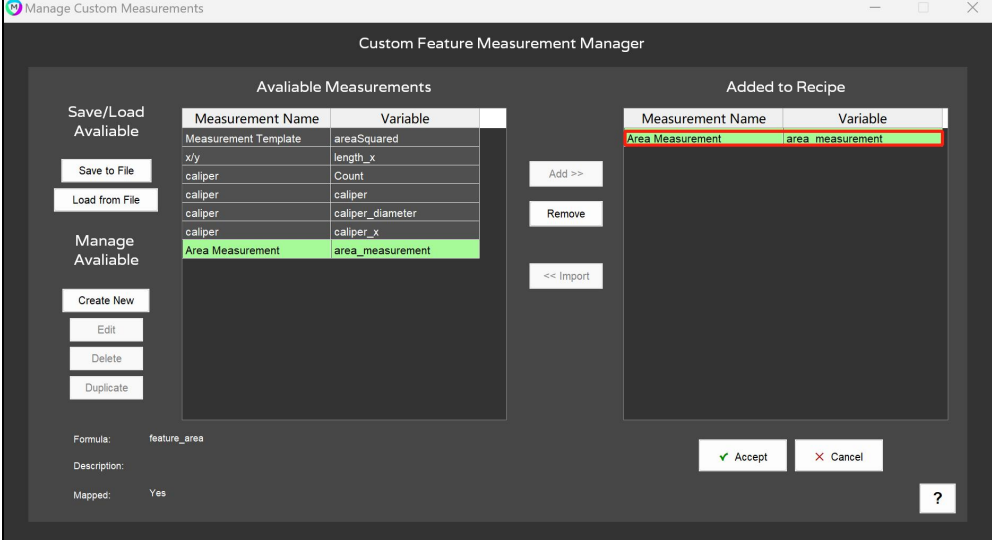

13.回到下面的界面,点击右下角 Add 按钮,在 recipe 中添加测定项目。

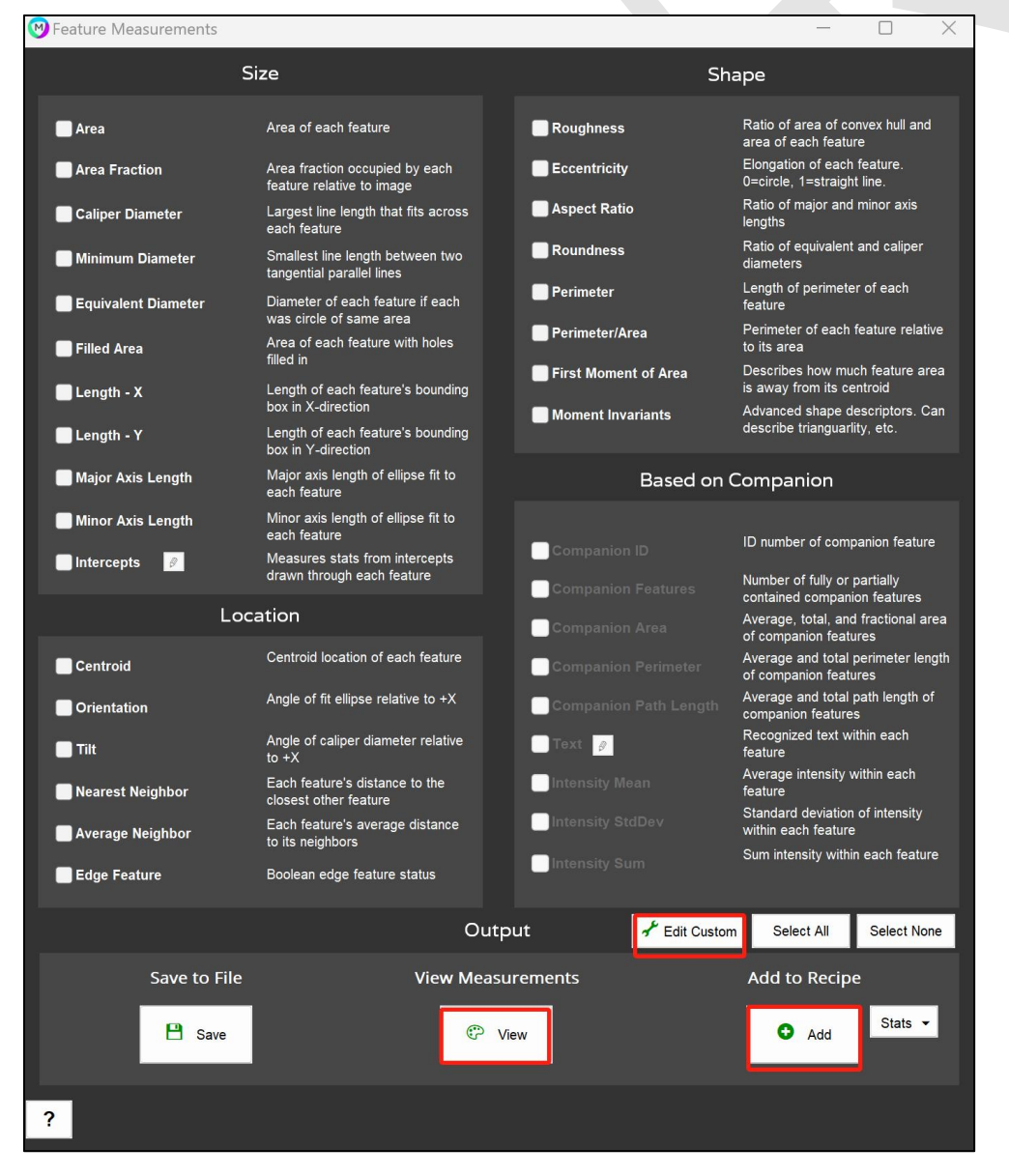

**14.**添加到 **recipe** 栏中后,点击绿色执行按钮

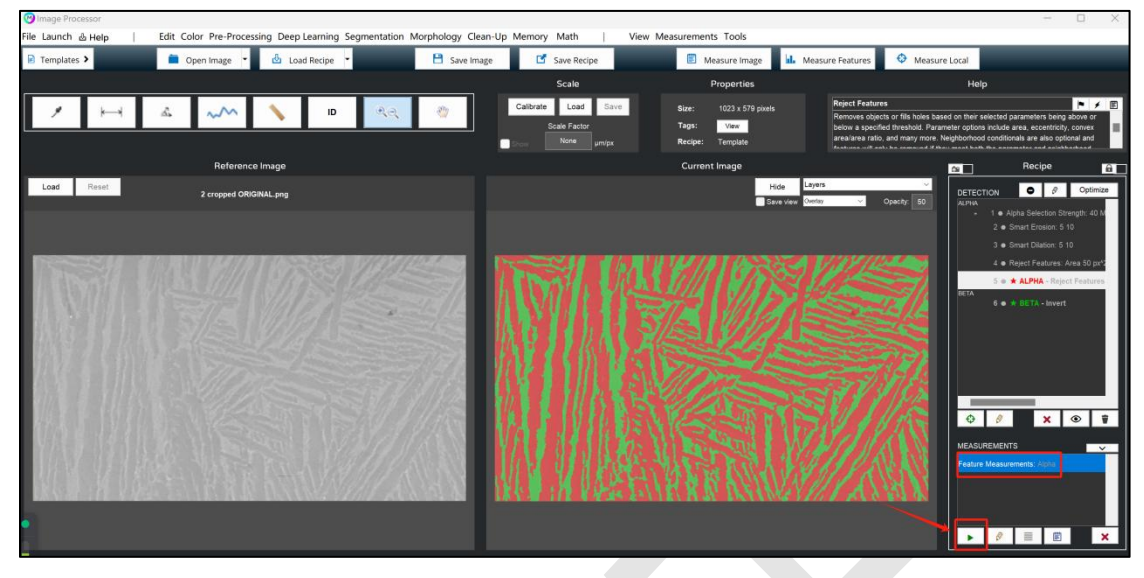

**15.**用 **Fail/Pass** 显示测量值

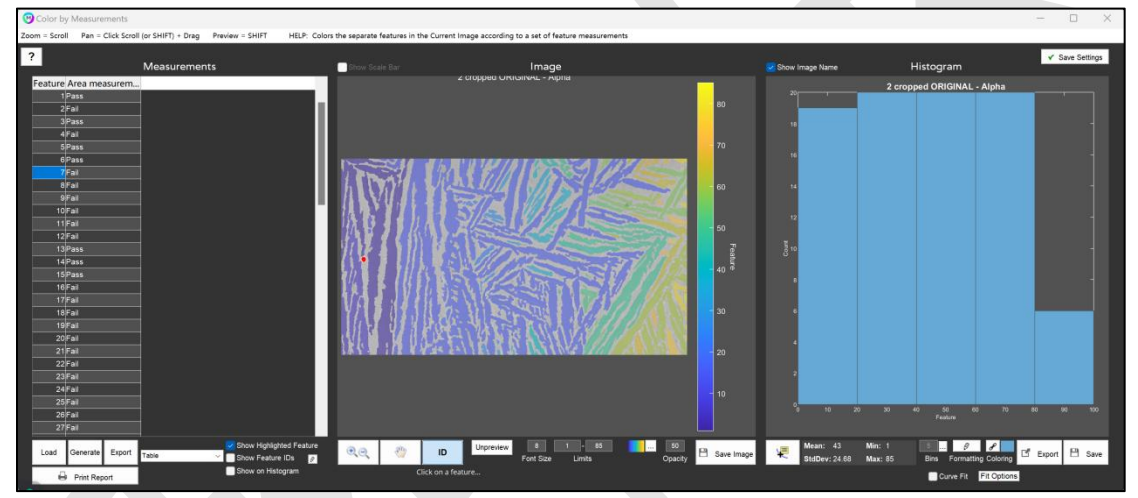

#### **16.<**添加自定义测量**>**

因为仅仅凭借 Pass/Fail 无法得知实际的测量值,所以再添加测量值。选择要测 量的选项,单机 Edit 按钮。

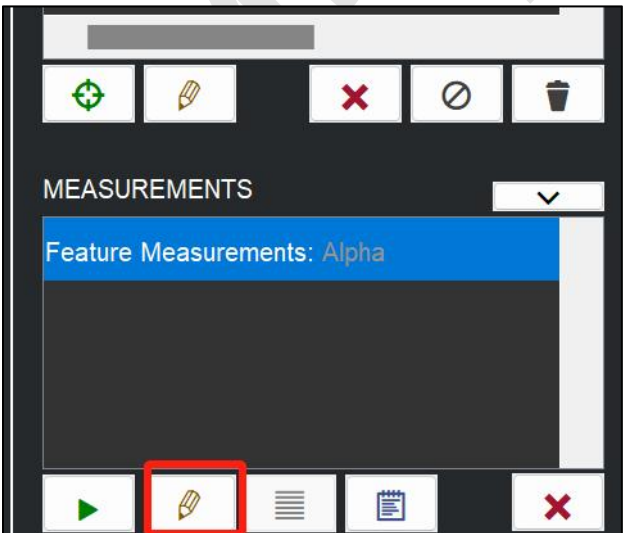

#### **17.**在打开的界面选择**"Edit Custom"**

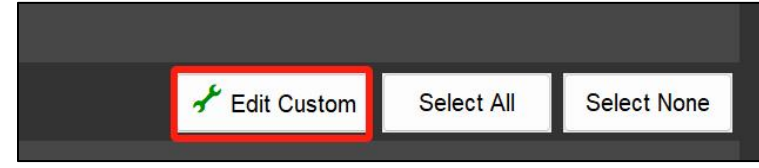

## **18.**设定 一个合 适的 **Name** 和 **Variable Name** 的值 ,在 **Formula** 栏中 输入 feature\_area。因为没有指定的范围, 所以不需要设定 Map Values。

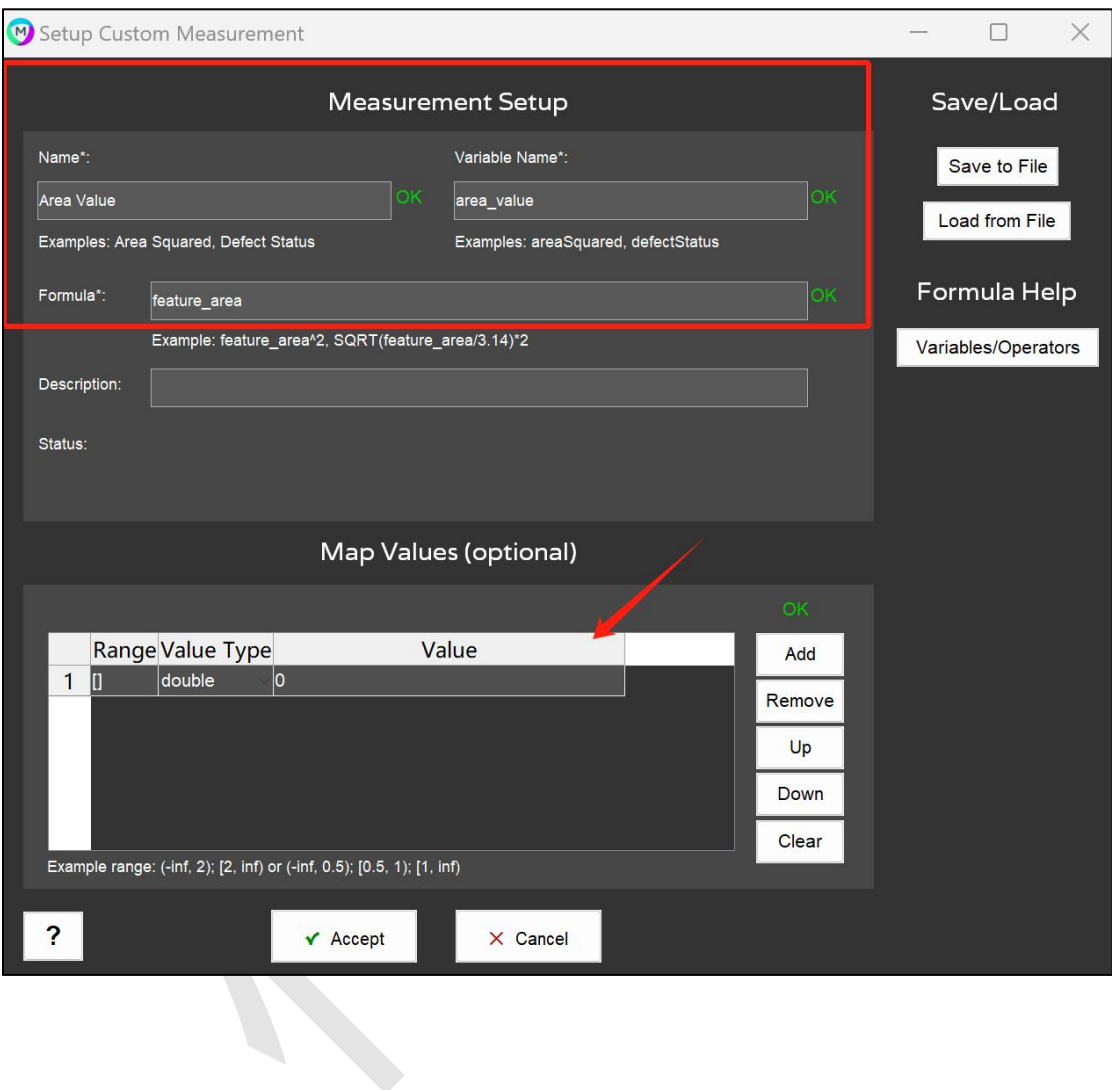

## **19.**选择要添加的项目,添加到 **Add to Recipe** 中。

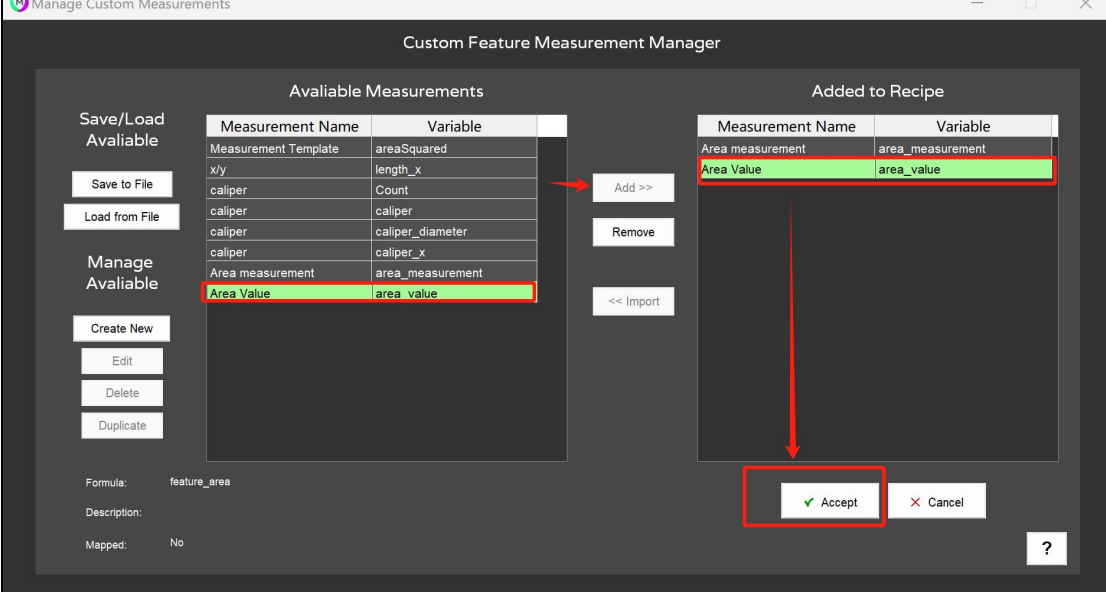

# **20.**回到前面的界面,点击**"Update"**按钮进行更新。

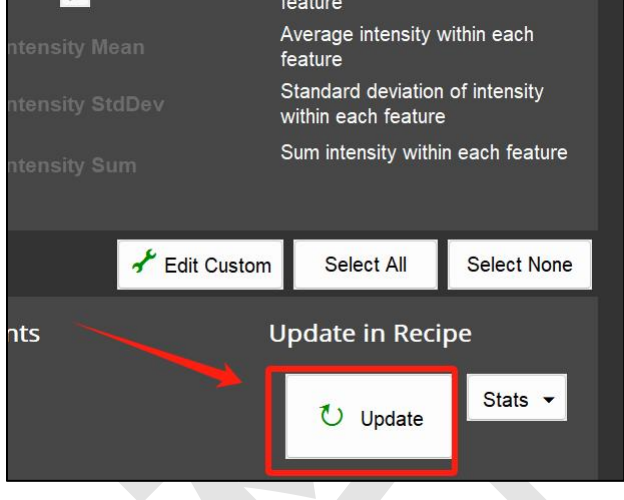

#### **21.Pass/Fail** 栏的旁边会显示面积值。

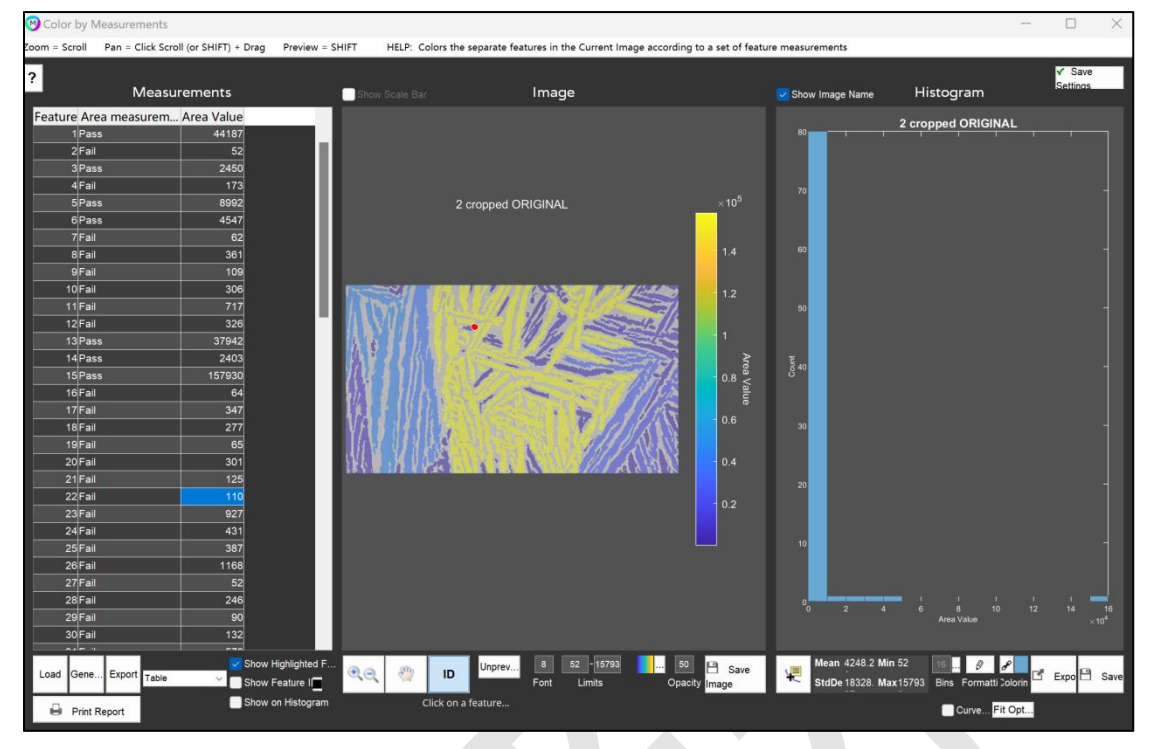

22.要从视觉上面确认 Pass/Fail 的情况时,用 Bool 表示很方便。再次追加测定项 目,创建如下图所示的 **bool Value** 的新项目。

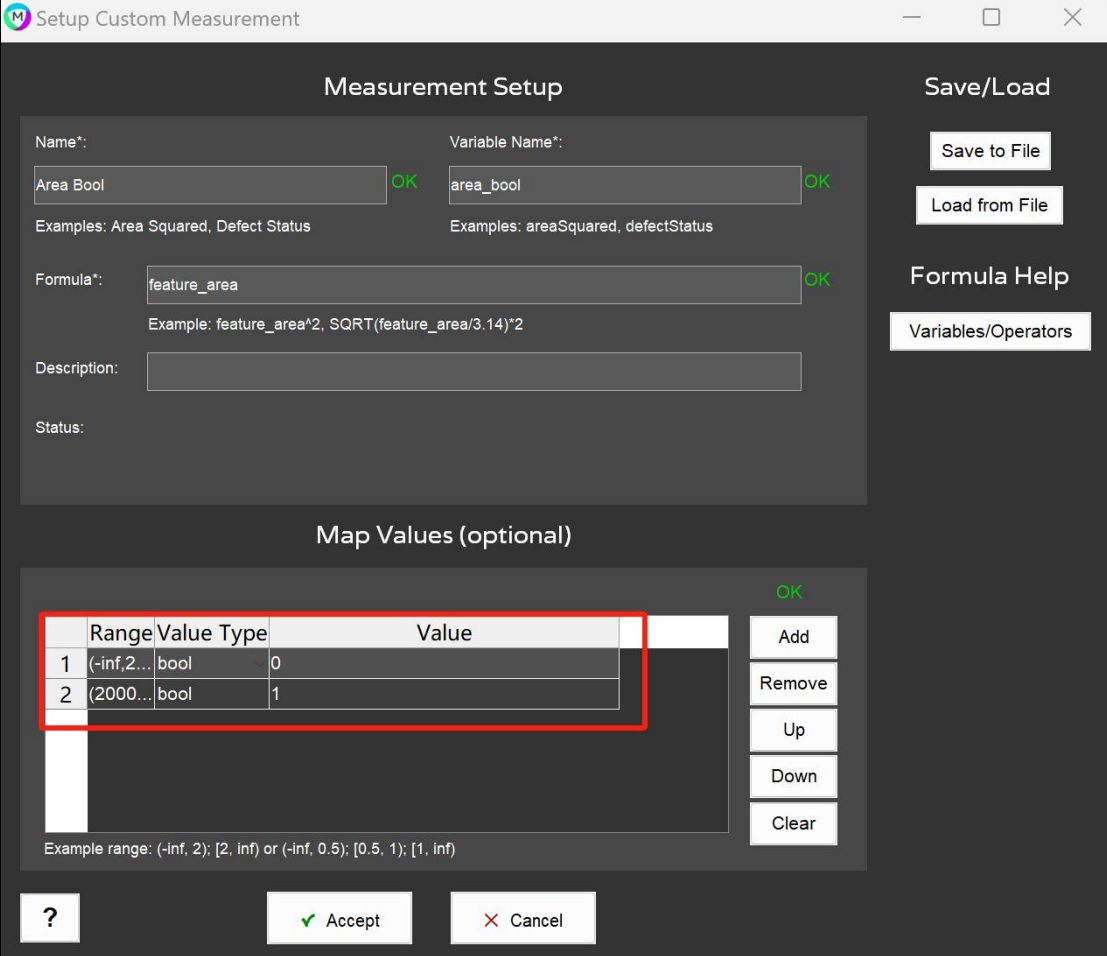

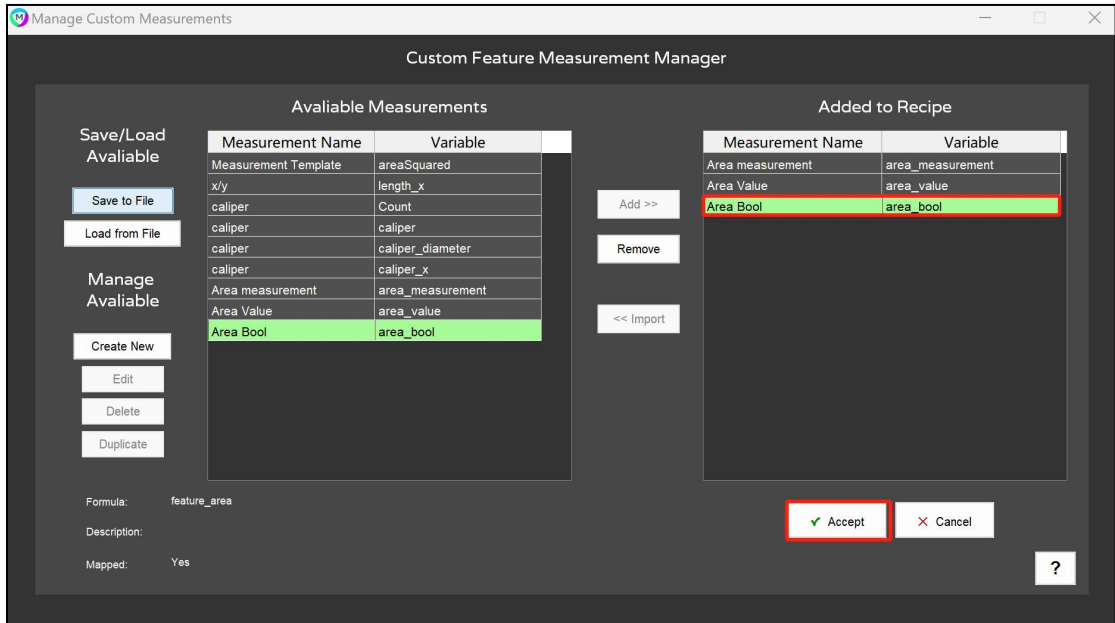

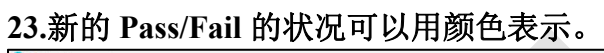

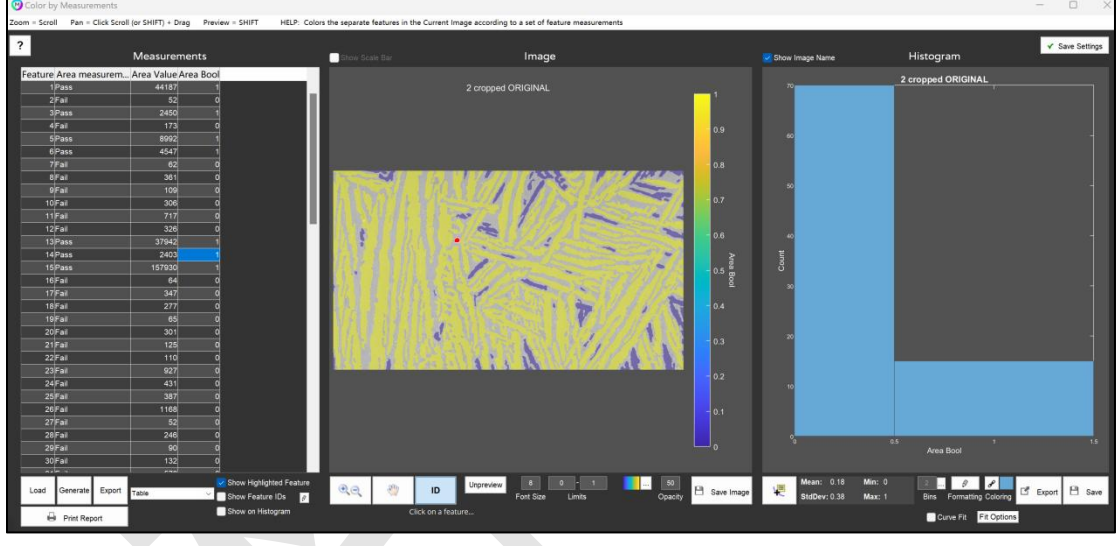

这是简单的小案例,除此之外,还可以在多个范围内进行测量。在 Formula 栏中 自由输入公式。